Sun Storage 10 GbE FCoE ExpressModule Converged Network Adapter From QLogic Installation Guide For Adapter Models SG-EMFCOE2-Q-SR, SG-XEMFCOE2-Q-SR, SG-EMFCOE2-Q-TA, SG-XEMFCOE2-Q-TA, and 7101682

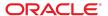

**Part No: E20764-07** January 2017

Sun Storage 10 GbE FCoE ExpressModule Converged Network Adapter From QLogic Installation Guide For Adapter Models SG-EMFCOE2-Q-SR, SG-XEMFCOE2-Q-SR, SG-EMFCOE2-Q-TA, SG-XEMFCOE2-Q-TA, and 7101682

#### Part No: E20764-07

Copyright © 2016, 2017, Oracle and/or its affiliates. All rights reserved.

This software and related documentation are provided under a license agreement containing restrictions on use and disclosure and are protected by intellectual property laws. Except as expressly permitted in your license agreement or allowed by law, you may not use, copy, reproduce, translate, broadcast, modify, license, transmit, distribute, exhibit, perform, publish, or display any part, in any form, or by any means. Reverse engineering, disassembly, or decompilation of this software, unless required by law for interoperability, is prohibited.

The information contained herein is subject to change without notice and is not warranted to be error-free. If you find any errors, please report them to us in writing.

If this is software or related documentation that is delivered to the U.S. Government or anyone licensing it on behalf of the U.S. Government, then the following notice is applicable:

U.S. GOVERNMENT END USERS. Oracle programs, including any operating system, integrated software, any programs installed on the hardware, and/or documentation, delivered to U.S. Government end users are "commercial computer software" pursuant to the applicable Federal Acquisition Regulation and agency-specific supplemental regulations. As such, use, duplication, disclosure, modification, and adaptation of the programs, including any operating system, integrated software, any programs installed on the hardware, and/or documentation, shall be subject to license terms and license restrictions applicable to the programs. No other rights are granted to the U.S. Government.

This software or hardware is developed for general use in a variety of information management applications. It is not developed or intended for use in any inherently dangerous applications, including applications that may create a risk of personal injury. If you use this software or hardware in dangerous applications, then you shall be responsible to take all appropriate fail-safe, backup, redundancy, and other measures to ensure its safe use. Oracle Corporation and its affiliates disclaim any liability for any damages caused by use of this software or hardware in dangerous applications.

Oracle and Java are registered trademarks of Oracle and/or its affiliates. Other names may be trademarks of their respective owners.

Intel and Intel Xeon are trademarks or registered trademarks of Intel Corporation. All SPARC trademarks are used under license and are trademarks or registered trademarks of SPARC International, Inc. AMD, Opteron, the AMD logo, and the AMD Opteron logo are trademarks or registered trademarks of Advanced Micro Devices. UNIX is a registered trademark of The Open Group.

This software or hardware and documentation may provide access to or information about content, products, and services from third parties. Oracle Corporation and its affiliates are not responsible for and expressly disclaim all warranties of any kind with respect to third-party content, products, and services unless otherwise set forth in an applicable agreement between you and Oracle. Oracle Corporation and its affiliates will not be responsible for any loss, costs, or damages incurred due to your access to or use of third-party content, products, or services, except as set forth in an applicable agreement between you and Oracle.

#### **Documentation Accessibility**

For information about Oracle's commitment to accessibility, visit the Oracle Accessibility Program website at http://www.oracle.com/pls/topic/lookup?ctx=acc&id=docacc.

#### Access to Oracle Support

Oracle customers that have purchased support have access to electronic support through My Oracle Support. For information, visit http://www.oracle.com/pls/topic/lookup?ctx=acc&id=info or visit http://www.oracle.com/pls/topic/lookup?ctx=acc&id=trs if you are hearing impaired.

#### Référence: E20764-07

Copyright © 2016, 2017, Oracle et/ou ses affiliés. Tous droits réservés.

Ce logiciel et la documentation qui l'accompagne sont protégés par les lois sur la propriété intellectuelle. Ils sont concédés sous licence et soumis à des restrictions d'utilisation et de divulgation. Sauf stipulation expresse de votre contrat de licence ou de la loi, vous ne pouvez pas copier, reproduire, traduire, diffuser, modifier, accorder de licence, transmettre, distribuer, exposer, exécuter, publier ou afficher le logiciel, même partiellement, sous quelque forme et par quelque procédé que ce soit. Par ailleurs, il est interdit de procéder à toute ingénierie inverse du logiciel, de le désassembler ou de le décompiler, excepté à des fins d'interopérabilité avec des logiciels tiers ou tel que prescrit par la loi.

Les informations fournies dans ce document sont susceptibles de modification sans préavis. Par ailleurs, Oracle Corporation ne garantit pas qu'elles soient exemptes d'erreurs et vous invite, le cas échéant, à lui en faire part par écrit.

Si ce logiciel, ou la documentation qui l'accompagne, est livré sous licence au Gouvernement des Etats-Unis, ou à quiconque qui aurait souscrit la licence de ce logiciel pour le compte du Gouvernement des Etats-Unis, la notice suivante s'applique:

U.S. GOVERNMENT END USERS. Oracle programs, including any operating system, integrated software, any programs installed on the hardware, and/or documentation, delivered to U.S. Government end users are "commercial computer software" pursuant to the applicable Federal Acquisition Regulation and agency-specific supplemental regulations. As such, use, duplication, disclosure, modification, and adaptation of the programs, including any operating system, integrated software, any programs installed on the hardware, and/or documentation, shall be subject to license terms and license restrictions applicable to the programs. No other rights are granted to the U.S. Government.

Ce logiciel ou matériel a été développé pour un usage général dans le cadre d'applications de gestion des informations. Ce logiciel ou matériel n'est pas conçu ni n'est destiné à être utilisé dans des applications à risque, notamment dans des applications pouvant causer des dommages corporels. Si vous utilisez ce logiciel ou matériel dans le cadre d'applications dangereuses, il est de votre responsabilité de prendre toutes les mesures de secours, de sauvegarde, de redondance et autres mesures nécessaires à son utilisation dans des conditions optimales de sécurité. Oracle Corporation et ses affiliés déclinent toute responsabilité quant aux dommages causés par l'utilisation de ce logiciel ou matériel pour ce type d'applications.

Oracle et Java sont des marques déposées d'Oracle Corporation et/ou de ses affiliés. Tout autre nom mentionné peut correspondre à des marques appartenant à d'autres propriétaires qu'Oracle.

Intel et Intel Xeon sont des marques ou des marques déposées d'Intel Corporation. Toutes les marques SPARC sont utilisées sous licence et sont des marques ou des marques déposées de SPARC International, Inc. AMD, Opteron, le logo AMD et le logo AMD Opteron sont des marques ou des marques déposées d'Advanced Micro Devices. UNIX est une marque déposée d'The Open Group.

Ce logiciel ou matériel et la documentation qui l'accompagne peuvent fournir des informations ou des liens donnant accès à des contenus, des produits et des services émanant de tiers. Oracle Corporation et ses affiliés déclinent toute responsabilité ou garantie expresse quant aux contenus, produits ou services émanant de tiers, sauf mention contraire stipulée dans un contrat entre vous et Oracle. En aucun cas, Oracle Corporation et ses affiliés ne sauraient être tenus pour responsables des pertes subies, des coûts occasionnés ou des dommages causés par l'accès à des contenus, produits ou services tiers, ou à leur utilisation, sauf mention contraire stipulée dans un contrat entre vous et Oracle.

#### Accessibilité de la documentation

Pour plus d'informations sur l'engagement d'Oracle pour l'accessibilité à la documentation, visitez le site Web Oracle Accessibility Program, à l'adresse http://www.oracle.com/pls/topic/lookup?ctx=acc&id=docacc.

#### Accès aux services de support Oracle

Les clients Oracle qui ont souscrit un contrat de support ont accès au support électronique via My Oracle Support. Pour plus d'informations, visitez le site http://www.oracle.com/pls/topic/lookup?ctx=acc&id=info ou le site http://www.oracle.com/pls/topic/lookup?ctx=acc&id=trs si vous êtes malentendant.

# Contents

| U | sing This Documentation                                | . 9 |
|---|--------------------------------------------------------|-----|
| _ |                                                        |     |
| 1 | Converged Network Adapter Overview                     |     |
|   | Kit Contents                                           |     |
|   | Converged Network Adapter Features and Specifications  | 11  |
|   | Operating System and Technology Requirements           | 13  |
|   | System Interoperability                                | 14  |
|   | Chassis Support                                        | 14  |
|   | Host Platform Support                                  | 14  |
|   | Storage Support                                        | 15  |
|   | Switch Support                                         | 17  |
|   | Software Support                                       | 17  |
|   | Boot Support                                           | 18  |
|   | Environmental Requirements                             | 19  |
|   |                                                        |     |
| 2 | Hardware Installation and Removal                      | 21  |
|   | Observing ESD and Handling Precautions                 | 21  |
|   | Installing the Hardware                                | 22  |
|   | ▼ To Install the Converged Network Adapter             | 22  |
|   | ▼ To Connect the Optical Cables                        | 24  |
|   | ▼ To Connect the Copper Cables                         | 25  |
|   | Converged Network Adapter LEDs                         | 26  |
|   | Testing the Installation                               | 28  |
|   | ▼ To Verify Proper Installation (Oracle SPARC Systems) | 29  |
|   | ▼ To Verify Attached Storage (Oracle SPARC Systems)    |     |
|   | ▼ To Verify Proper Installation (Oracle x86 Systems)   |     |
|   | Updating the PXE                                       |     |
|   | PXE Operating Systems                                  | 35  |

|   | Package Files                                                                            | 36 |
|---|------------------------------------------------------------------------------------------|----|
|   | Updating the Multi-Boot Code                                                             | 37 |
|   | Hardware and Software Configuration for Multi-Boot                                       | 37 |
|   | Multi-Boot Code Update Utilities                                                         | 38 |
|   | Removing the Hardware                                                                    | 38 |
|   | ▼ To Prepare the Adapter for Removal Using the Adapter Attention                         |    |
|   | Button                                                                                   | 38 |
|   | ▼ To Prepare the Adapter for Hot-Plug Removal Using the Oracle Solaris                   |    |
|   | OS                                                                                       | 39 |
|   | ▼ To Remove the Adapter                                                                  | 40 |
| 3 | Software Installation                                                                    | 41 |
|   | Installing Software for the Oracle Solaris OS                                            | 41 |
|   | Installing the Oracle Solaris Drivers                                                    | 41 |
|   | Diagnostic Support for the Oracle Solaris OS                                             |    |
|   | Installing Software for the Oracle Linux, Red Hat, or SUSE Linux OS                      |    |
|   | Downloading the Oracle Linux, Red Hat, or SUSE Linux Drivers                             |    |
|   | Installing the Red Hat or SUSE Linux Drivers                                             |    |
|   | Diagnostic Support for the Red Hat or SUSE OS                                            |    |
|   | Installing Software for the Oracle VM OS and VMware Technology                           |    |
|   | Installing Software for the Windows OS                                                   |    |
|   | Downloading the Windows Drivers                                                          |    |
|   | Installing the Windows Drivers                                                           |    |
|   | Diagnostic Support for the Windows OS                                                    |    |
|   | Installing the CLI for Updating the BIOS and FCode                                       |    |
|   | instaining the ODI for Opatiang the Broo that I Gode                                     | O1 |
| 4 | Known Issues                                                                             | 63 |
|   | Link Aggregation Control Protocol (LACP) Cannot Be Used In Certain                       |    |
|   | Conditions                                                                               | 63 |
|   | vpd r/w failed Error Messages Are Displayed                                              | 64 |
|   | Error Message Occurs After Running the cfgadm -c configure ap-id Script                  | 64 |
|   | Adapter is Automatically Configured Upon Insertion Into a Chassis, But Then Goes Offline |    |
|   | FCIO RESET LINK Error Message Occurs After Issuing the luxadm -e forcelip                |    |
|   | Command                                                                                  | 65 |
|   | ▼ To Manually Unconfigure the Unusable Device                                            | 66 |
|   | System Panic After Installing the Adapter in an x86 System                               | 67 |

| LEDs Turn On Sporadically After Pressing the Attention Button For Hot-Plug |    |
|----------------------------------------------------------------------------|----|
| Removal                                                                    | 68 |
| qlge Driver Keeps Sending NOTICE: Messages to the Console                  | 68 |
| The Adapter Is Not Logging Into the Brocade 8000 Switch                    | 68 |
| Windows Server 2008 R2 Stop Error                                          | 69 |

8

# **Using This Documentation**

- Overview Describes how to troubleshoot and maintain the Converged Network Adapter
- **Audience** Technicians, system administrators, and authorized service providers
- **Required knowledge** Advanced experience troubleshooting and replacing hardware

## **Product Documentation Library**

Documentation and resources for this product and related products are available at http://docs.oracle.com/cd/E19964-01/index.html.

#### **Feedback**

Provide feedback about this documentation at http://www.oracle.com/goto/docfeedback.

# · · · CHAPTER 1

## Converged Network Adapter Overview

This chapter provides a basic overview of Oracle's Sun Storage 10 GbE FCoE ExpressModule Converged Network Adapter, which uses Cavium, formerly QLogic, technology. This chapter also describes the various operating systems, storage, and infrastructure configurations that support the Converged Network Adapter, and lists the adapter's environmental requirements.

This chapter contains the following topics:

- "Kit Contents" on page 11
- "Converged Network Adapter Features and Specifications" on page 11
- "Operating System and Technology Requirements" on page 13
- "System Interoperability" on page 14
- "Environmental Requirements" on page 19

#### Kit Contents

- Sun Storage 10 GbE FCoE ExpressModule Converged Network Adapter
- Accessing Documentation document

## **Converged Network Adapter Features and Specifications**

Oracle's Sun Storage 10 GbE FCoE ExpressModule Converged Network Adapter is a standard ExpressModule (EM), dual-port Converged Network Adapter that is available in two models:

- SG-(X)EMFCOE2-Q-SR This model ships with two small form-factor pluggable plus (SFP+) short-range (SR) optical modules and supports a maximum cabling distance of 300 meters over multi-mode fiber.
- **SG-(X)EMFCOE2-Q-TA** This model is intended for use with SFP+ direct-attach twinaxial (twinax) copper cables, and supports a maximum cabling distance of 10 meters.

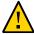

**Caution -** Do not replace any of the SFP+ connectors. Doing so will void the warranty or serviceability of the Converged Network Adapter.

Table 1, "Converged Network Adapter Features and Specifications," on page 12 lists the features and specifications for this adapter.

**TABLE 1** Converged Network Adapter Features and Specifications

| Feature                                   | Description                                                                                                    |  |
|-------------------------------------------|----------------------------------------------------------------------------------------------------|--|
| Form factor                               | PCI ExpressModule, single wide                                                                                                    |  |
| Connector types                           | Support for:                                                                                                    |  |
|                                           | ■ SFP+ SR optics                                                                                                    |  |
|                                           | ■ SFP+ direct attach twinax copper                                                                                                    |  |
| PCIe specification compliance             | PCI Express Base Specification, rev. 2.0                                                                                                    |  |
|                                           | PCI Express Card Electromechanical Specification, rev. 2.0                                                                                                    |  |
|                                           | PCI Bus Power Management Interface Specification, rev. 1.2                                                                                                    |  |
| PCIe training configurations              | PCI Express Gen 2 x4 logical slot or PCI Express Gen 1 x8 logical slot                                                                                                    |  |
| PCIe hot-plug and hot swap functionality  | Supported                                                                                                    |  |
| Maximum power consumption                 | 15 watts                                                                                                    |  |
| Solaris Dynamic Reconfiguration (DR)      | Supports Dynamic Reconfiguration, a software mechanism that allows resources to be attached (logically added) or detached (logically removed) from the Oracle Solaris Operating System control without incurring any system downtime |  |
| FCoE full offload in hardware requirement | Meets this requirement                                                                                                    |  |
| Boot support (Ethernet and FCoE)          | For all operating systems <sup>†</sup>                                                                                                    |  |
| Receive side scaling (RSS)                | Supported                                                                                                    |  |
| MSI-X (message signaled interrupts)       | Supported                                                                                                    |  |
| Fibre Channel support                     | Support for dual-port FCoE compatible with:                                                                                                    |  |
|                                           | ■ Fibre Channel Generic Services (FC-GS-3)                                                                                                    |  |
|                                           | ■ Fibre Channel Tape and Medium Changers (FC-Tape)                                                                                                    |  |
|                                           | ■ Fibre Channel Protocol for SCSI (FCP-3-SCSI)                                                                                                    |  |
|                                           | ■ Fibre Channel Switch Fabric (FC-SW-4)                                                                                                    |  |
|                                           | ■ Fabric Provided MAC Address (FPMA) support                                                                                                    |  |
|                                           | ■ FCoE boot code for all supported operating systems                                                                                                    |  |
|                                           | <b>Note -</b> Link Aggregation Control Protocol (LACP) cannot be used on the same port as FCoE or iSCSI.                                                                                                    |  |
| Ethernet and NIC support                  | Dual 10G interface support for:                                                                                                    |  |
|                                           | ■ SR optical, and twinax interfaces (SFP+ direct attach)                                                                                                    |  |

| Feature                              | Description                                                                        |  |
|--------------------------------------|------------------------------------------------------------------------------------|--|
|                                      | ■ Ethernet support operating distance up to 300 meters (SR) and 10 meters (twinax) |  |
|                                      | ■ Internal interfaces: IEEE, 10GBase-KX4, 10GBase-KR                               |  |
|                                      | Standard Ethernet and Enhanced Ethernet support for:                               |  |
|                                      | ■ IEEE 802.1Q VLAN                                                                 |  |
|                                      | ■ IEEE 802.1p                                                                      |  |
|                                      | ■ IEEE 802.3x                                                                      |  |
|                                      | ■ IEEE 802.1Qbb                                                                    |  |
|                                      | ■ IEEE 802.1Qaz                                                                    |  |
|                                      | ■ DCBX                                                                             |  |
| Ethernet and NIC Support (continued) | Controller hardware support for:                                                   |  |
|                                      | ■ Jumbo frames support for frame sizes of at least 9 Kbytes                        |  |
|                                      | <ul> <li>Hardware TCP/UDP checksum generation</li> </ul>                           |  |
|                                      | ■ Hardware IPv4/IPv6 checksum offload                                              |  |
|                                      | <ul> <li>Hardware Large Segmentation offload</li> </ul>                            |  |
|                                      | <ul> <li>Hardware Header and Data Split</li> </ul>                                 |  |
|                                      | ■ Full duplex operation                                                            |  |
|                                      | ■ Up to 128 MAC addresses                                                          |  |
|                                      | <ul> <li>Unicast and multi-cast address filtering</li> </ul>                       |  |
|                                      | ■ VMware NetQueue                                                                  |  |
|                                      | <ul> <li>Packet filtering based on MAC address or VLAN tag</li> </ul>              |  |
|                                      | <ul><li>Microsoft receive-side scaling (RSS)</li></ul>                             |  |
|                                      | ■ NIC teaming                                                                      |  |
|                                      | ■ PCI hot-plug                                                                     |  |
|                                      | ■ Preboot Execution Environment (PXE) boot                                         |  |
|                                      | ■ Multi-boot code                                                                  |  |

 $<sup>^\</sup>dagger$  For the list of supported operating systems, see Table 2, "Supported Operating System/Technology Versions (Minimum)," on page 13.

# **Operating System and Technology Requirements**

The Converged Network Adapter requires the operating system (OS) and technology versions listed in the following table.

 TABLE 2
 Supported Operating System/Technology Versions (Minimum)

| Operating System/Technology                       | Supported Versions (minimum)                                                                                                    |
|---------------------------------------------------|----------------------------------------------------------------------------------------------------|
| Oracle Solaris OS for the x86 (64-bit) platform   | <ul> <li>Oracle Solaris 10 1/13 with patches 149176-02 and 145649-04, at minimum</li> <li>Oracle Solaris 11.1 with SRU 7</li> </ul> |
|                                                   | To obtain the latest patches and SRUs, go to http://support.oracle.com                                                              |
| Oracle Solaris OS for the SPARC (64-bit) platform | ■ Oracle Solaris 10 1/13 with patches 149175-02 and 145648-04, at minimum                                                           |

| Operating System/Technology                    | Supported Versions (minimum)                                                                                                    |  |
|------------------------------------------------|----------------------------------------------------------------------------------------------------|--|
|                                                | ■ Oracle Solaris 11.1 with SRU 7                                                                                                    |  |
|                                                | To obtain the latest patches and SRUs, go to http://support.oracle.com                                                                       |  |
| Linux OS                                       | <ul> <li>Oracle Enterprise Linux 5.9 (Red Hat Compatible Kernel (RHCK) and<br/>Unbreakable Enterprise Kernel (UEK) 2, at minimum)</li> </ul> |  |
|                                                | ■ Oracle Linux 6.4 (RHCK and UEK2, at minimum)                                                                                               |  |
|                                                | ■ Red Hat Enterprise Linux 5.9 (64-bit)                                                                                                    |  |
|                                                | ■ Red Hat Enterprise Linux 6.4 (64-bit)                                                                                                    |  |
|                                                | ■ SUSE Linux Enterprise Server 11 SP2 (32-bit and 64-bit)                                                                                    |  |
| Microsoft Windows OS Standard, Enterprise, and | ■ Window Server 2008 R2 including SP1 (64-bit)                                                                                               |  |
| Datacenter Editions                            | ■ Windows Server 2012                                                                                                    |  |
| VMware Technology                              | ■ VMware ESX/ESXi 5.0                                                                                                    |  |
|                                                | ■ VMware ESX/ESXi 5.1                                                                                                    |  |

## **System Interoperability**

This section provides information about platforms, storage systems, switches, and software that are compatible with the heterogeneous Fibre Channel and Ethernet network design of the Converged Network Adapter. This section contains the following topics:

- "Chassis Support" on page 14
- "Host Platform Support" on page 14
- "Storage Support" on page 15
- "Switch Support" on page 17
- "Software Support" on page 17
- "Boot Support" on page 18

## **Chassis Support**

The Converged Network Adapter can be installed in the following chassis:

- Sun Blade 6000 Modular System
- Sun Blade 6048 Chassis

## **Host Platform Support**

The Converged Network Adapter is supported by the platforms listed in Table 3, "Host Platform Support," on page 15. For a list of the operating system versions that are supported by the

adapter, see Table 2, "Supported Operating System/Technology Versions (Minimum)," on page 13. For up-to-date information, see your system Product Notes and web pages.

**TABLE 3** Host Platform Support

| Platform             | Supported OS/Technology                    |
|----------------------|--------------------------------------------|
| Oracle SPARC Servers |                                            |
| SPARC T3-4           | Oracle Solaris                             |
| SPARC T4-1B          | Oracle Solaris                             |
| SPARC T4-4           | Oracle Solaris                             |
| SPARC T5-1B          | Oracle Solaris                             |
| Sun Blade T6320      | Oracle Solaris                             |
| Sun Blade T6340      | Oracle Solaris                             |
| Oracle x86 Servers   |                                            |
| Sun Blade X3-2B      | Oracle Solaris, Linux, VMware, and Windows |
| Sun Blade X4-2B      | Oracle Solaris, Linux, VMware, and Windows |
| Sun Blade 6000       | Oracle Solaris, Linux, VMware, and Windows |
| Sun Blade 6048       | Oracle Solaris, Linux, VMware, and Windows |
| Sun Fire X4800 M2    | Oracle Solaris, Linux, VMware, and Windows |
| Sun Server X2-8      | Oracle Solaris, Linux, VMware, and Windows |
| Sun Server X4-8      | Oracle Solaris, Linux, VMware, and Windows |

## **Storage Support**

This section lists the arrays, disk systems, and tape storage devices supported by the Converged Network Adapter. This section provides the following topics:

- "Array Support" on page 15
- "Disk System Support" on page 16
- "Tape Storage Support" on page 16
- "Unified Storage Support" on page 16

#### **Array Support**

The Converged Network Adapter supports connecting to, using a supported switch, the following arrays:

■ StorageTek 2540

- StorageTek 6140
- Sun Storage 6180 Disk Controller
- StorageTek 6540
- StorageTek 6580/6780 with 8Gb Fibre Channel host interface cards

#### **Disk System Support**

The Converged Network Adapter supports connecting to, using a supported switch, the following disk system storage:

- StorageTek 9980/9985/9985V System
- StorageTek 9990/9990V System

#### **Tape Storage Support**

The Converged Network Adapter supports connecting to, using a supported switch, the following tape storage devices:

- StorageTek SL24 tape autoloader
- StorageTek SL48 tape library
- StorageTek SL500 modular library
- StorageTek SL3000 modular library
- StorageTek SL8500 modular library
- StorageTek L1400 tape library
- StorageTek T10000A and T10000B tape drives
- StorageTek 9840C and 9840D tape drives
- IBM LTO3 and LTO4 tape drives
- Quantum DLT-S4 tape drive

#### **Unified Storage Support**

The Converged Network Adapter supports connecting to, using a supported switch, the following disk system storage:

- Sun Storage 7110
- Sun Storage 7210
- Sun Storage 7310

■ Sun Storage 7410

## **Switch Support**

The Converged Network Adapter supports connecting to the following Fibre Channel over Ethernet (FCoE) switches:

■ Brocade 8000 (FCoE top-of-rack [ToR] switch)

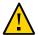

**Caution -** When operating with Oracle's Solaris 10 10/09 OS, logging in to a Brocade Elara 8000 switch requires VLAN 1002 configuration for that port. This is not a requirement in later versions of the Oracle Solaris OS.

- Brocade FCoE10-24 Blade for DCX
- Cisco Nexus 5010 (FCoE ToR switch)
- Cisco Nexus 5020 (FCoE ToR switch)

**Note -** The Converged Network Adapter has been verified to function with Cisco 5*xxx* FCoE switches; however, Oracle Services does not support customers with questions or issues about these switches. Direct all inquiries about the use of Cisco 5*xxx* switches to Cisco Systems.

**Note -** When used strictly as a NIC, the Converged Network Adapter supports the use of any 10 GbE SFP+ Ethernet switch. However, to implement FCoE functionality with the Converged Network Adapter, you must use only the FCoE switches specified in this section.

**Note -** Link Aggregation Control Protocol (LACP) cannot be used on the same port as FCoE or iSCSI.

### **Software Support**

The Converged Network Adapter supports the software utilities, diagnostics, and applications listed in Table 4, "Supported Converged Network Adapter Utilities," on page 18, Table 5, "Supported Converged Network Adapter Diagnostics," on page 18, and Table 6, "Other Supported Software Applications," on page 18.

TABLE 4 Supported Converged Network Adapter Utilities

| Software                                                       | Supported OS                                  |
|----------------------------------------------------------------|-----------------------------------------------|
| Converged Network Adapter firmware update utility              | Oracle Solaris, Linux, VMware, and<br>Windows |
| Converged Network Adapter configuration and management utility | Oracle Solaris, Linux, VMware, and Windows    |
| Converged Network Adapter installation wizard                  | Windows                                       |
| Solaris fcinfo utility compatibility                           | Oracle Solaris                                |

**TABLE 5** Supported Converged Network Adapter Diagnostics

| Software                                  | Supported OS   |
|-------------------------------------------|----------------|
| Oracle Validation Test Suite (Oracle VTS) | Oracle Solaris |
| Fault Management Architecture (FMA)       | Oracle Solaris |

**TABLE 6** Other Supported Software Applications

| Software                                                    | Supported OS                       |
|-------------------------------------------------------------|------------------------------------|
| Solaris Cluster 3.x                                         | Oracle Solaris                     |
| VERITAS NetBackup 6.5                                       | Oracle Solaris                     |
| Sun StorageTek Enterprise Backup Software (EBS) 7.2/7.3/7.4 | Oracle Solaris, Linux, and Windows |
| Support for native multi-pathing                            | Oracle Solaris, Linux, and Windows |

## **Boot Support**

The Converged Network Adapter supports the following boot types:

- Oracle Solaris 10 01/13 for the x86 and SPARC environments
- Oracle Solaris 11.1 for the x86 and SPARC environments
- Preboot Execution Environment (PXE) boot capable (for x86 systems)
- RHEL 5.9 and 6.4
- SLES 11 SP2
- Oracle Enterprise Linux 5.9 and 6.4
- VMware ESX/ESXi 5.0 and 5.1
- Windows Server 2008 R2 including SP1
- Windows Server 2012

## **Environmental Requirements**

The Converged Network Adapter environmental requirements are listed in Table 7, "Converged Network Adapter Environmental Requirements," on page 19.

 TABLE 7
 Converged Network Adapter Environmental Requirements

| Specification | Operating                                                                 | Non-Operating                             |
|---------------|---------------------------------------------------------------------------|-------------------------------------------|
| Temperature   | 0°C to 55°C, non-condensing                                               | –40°C to 70°C, non-condensing             |
| Humidity      | $10\%$ RH to $90\%$ RH, non-condensing, $27^{\circ}\text{C}$ max wet bulb | 93% RH, non-condensing, 38°C max wet bulb |
| Altitude      | 3000m                                                                     | 12,000m                                   |
| Vibration     | 0.20G in all axes, 5-500 Hz sine                                          | 1.0G in all axes, 5–500 Hz sine           |
| Shock         | 5G, 11 ms half-sine                                                       | 30G 11 ms half-sine                       |

20

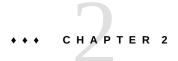

#### Hardware Installation and Removal

This chapter describes how to install and remove the Converged Network Adapter (adapter). Refer to your system installation or service manual for detailed instructions.

This chapter contains the following topics:

- "Observing ESD and Handling Precautions" on page 21
- "Installing the Hardware" on page 22
- "Converged Network Adapter LEDs" on page 26
- "Testing the Installation" on page 28
- "Updating the PXE" on page 35
- "Updating the Multi-Boot Code" on page 37
- "Removing the Hardware" on page 38

## **Observing ESD and Handling Precautions**

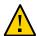

**Caution -** Damage to the Converged Network Adapter can occur as the result of careless handling or electrostatic discharge (ESD). Always handle the adapter with care to avoid damage to electrostatic sensitive components.

To minimize the possibility of ESD-related damage, use both a workstation antistatic mat and an ESD wrist strap. You can get an ESD wrist strap from any reputable electronics store or from Oracle as part number 250-1007. Observe the following precautions to avoid ESD-related problems:

- Leave the adapter in its antistatic bag until you are ready to install it in the system.
- Always use a properly fitted and grounded wrist strap or other suitable ESD protection when handling the adapter and observe proper ESD grounding techniques.
- Hold the adapter by the edge of the board, not the connectors.

 Place the adapter on a properly grounded antistatic work surface pad when it is out of its protective antistatic bag.

## **Installing the Hardware**

Follow the procedures in this section to install the hardware:

- "To Install the Converged Network Adapter" on page 22
- "To Connect the Optical Cables" on page 24
- "To Connect the Copper Cables" on page 25

**Note -** Because the Windows Server 2008 R2 OS does not have inbox driver support for the Converged Network Adapter, you must ensure that both the Fibre Channel and Ethernet drivers are installed prior to connecting the adapter to an Ethernet or Fibre Channel network. For more information, see "Installing Software for the Windows OS" on page 51.

## To Install the Converged Network Adapter

- 1. If the system in which you are installing the adapter is running the Oracle Solaris OS, install the two driver patches for your platform, as listed in "Installing Software for the Oracle Solaris OS" on page 41.
- Attach an ESD wrist strap (see "Observing ESD and Handling Precautions" on page 21).
- 3. Refer to your system installation or service manual to determine an appropriate PCI Express slot in which to install the Converged Network Adapter.
- 4. Refer to your system documentation to shut down, power off, and unplug the system, if required.

5. Press down the plastic tab to release the ExpressModule latch and pull the lever out until it is nearly perpendicular with the ExpressModule front panel.

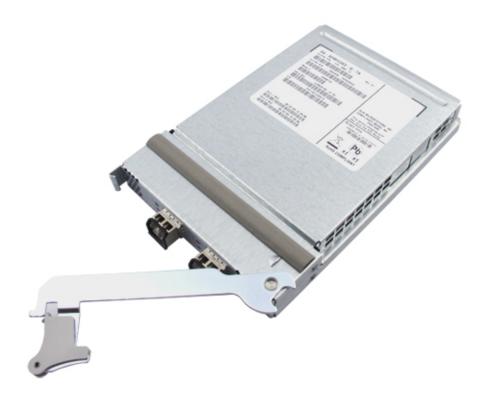

6. Insert the adapter into an empty PCIe x8 or larger slot.

Be careful that the tooth on the bottom of the lever does not come in contact with the chassis sheet metal during insertion.

7. When the adapter is inserted nearly all the way into its slot, carefully push the lever back into its fully closed position, allowing the lever tooth to insert the adapter fully into place.

**Note -** Inserting the Converged Network Adapter in an abrupt or rough manner could unintentionally cause the initialization process of the Converged Network Adapter to start. To prevent the process from starting, be sure to insert the adapter gently, but firmly, into place.

The adapter is now installed and you can connect the optical or copper cables.

## **▼** To Connect the Optical Cables

**Note -** The Converged Network Adapter does not allow normal data transmission on an optical link unless it is connected to another similar or compatible Fibre Channel over Ethernet (FCoE) product (that is, another Converged Network Adapter or FCoE switch using compatible short range optics).

Use multi-mode fiber-optic cable, intended for short-wave lasers, that adheres to the specifications listed in "Converged Network Adapter Features and Specifications" on page 11.

#### 1. Connect the fiber-optic cable, or cables, to an LC connector on the adapter.

The following figure shows how to connect the dual-port adapter with fiber-optic cables.

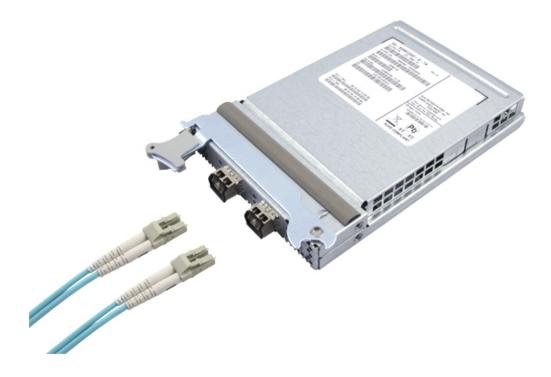

#### 2. Connect the other end of the cable, or cables, to the FCoE switch.

 ${f Note}$  - Link Aggregation Control Protocol (LACP) cannot be used on the same port as FCoE or iSCSI.

## **▼** To Connect the Copper Cables

Use only SFP+ direct attach twinax cables approved by Oracle. The following table lists the part numbers for the approved twinax copper cables.

| Brocade Part Number | Oracle Part Number | Cable Description                   |
|---------------------|--------------------|-------------------------------------|
| SN-TWX-0101         | SG-XSWBROSFP-1MIPK | Brocade Twinax, 1 Meter, 1 Pack, SN |
| SN-TWX-0301         | SG-XSWBROSFP-3M1PK | Brocade Twinax, 3 Meter, 1 Pack, SN |
| SN-TWX-0501         | SG-XSWBROSFP-5M1PK | Brocade Twinax, 5 Meter, 1 Pack, SN |

**Note -** If you are connecting this Converged Network Adapter to a Cisco FCoE switch, do not use the cables listed in this section. Instead, use OM-3 twin-ax cables that are supported by Cisco. Check with Cisco for the recommended twin-ax cables to use with the specific Cisco switch that you are using. If any issues occur due to the use of Cisco cables, contact Cisco support for resolution.

# 1. Insert one end of the copper cable, or cables, into an empty SFP+ cage on the adapter.

Confirm that the cable is fully inserted and engaged.

The following figure shows how to connect the dual-port adapter with copper cables.

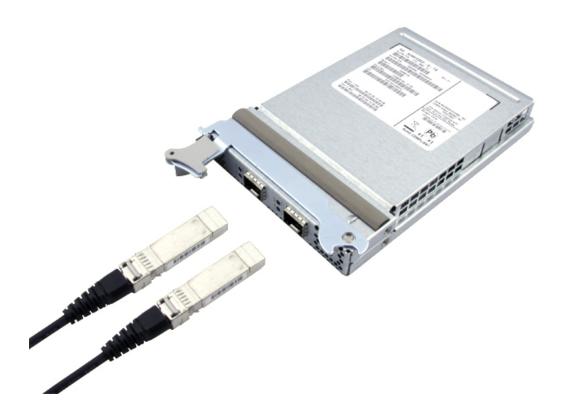

2. Insert the other end of the copper cable, or cables, into an empty SFP+ cage on the FCoE switch.

**Note -** Link Aggregation Control Protocol (LACP) cannot be used on the sam port as FCoE or iSCSI.

## **Converged Network Adapter LEDs**

This section describes the light-emitting diodes (LEDs) on the adapter, as shown in the following figure.

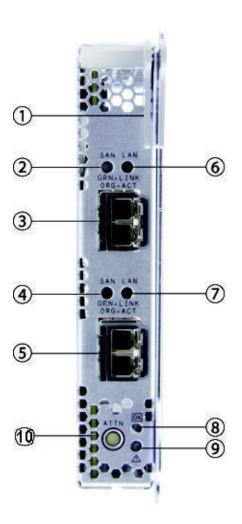

| Callout | Description                        |
|---------|------------------------------------|
| 1       | ExpressModule latch                |
| 2       | Port 1 SAN LED                     |
| 3       | Port 1 LC Connector                |
| 4       | Port 2 SAN LED                     |
| 5       | Port 2 LC Connector                |
| 6       | Port 1 LAN LED                     |
| 7       | Port 2 LAN LED                     |
| 8       | OK LED (system operating normally) |

| Callout | Description                               |
|---------|-------------------------------------------|
| 9       | Attention LED (system requires attention) |
| 10      | Attention button                          |

Table 8, "Converged Network Adapter LAN and SAN LED Status," on page 28 summarizes the LAN and SAN LED status conditions.

 TABLE 8
 Converged Network Adapter LAN and SAN LED Status

| LAN Traffic<br>Green LED                        | SAN Traffic<br>Green LED                        | LAN Traffic<br>Orange LED | SAN Traffic<br>Orange LED | Hardware State                                                            |  |
|-------------------------------------------------|-------------------------------------------------|---------------------------|---------------------------|---------------------------------------------------------------------------|--|
| Off                                             | Off                                             | Off                       | Off                       | Power off                                                                 |  |
| Slow flashing (unison)                          | Slow flashing (unison)                          | Off                       | Off                       | Power on; no link                                                         |  |
| Slow flashing                                   | On                                              | Off                       | Off                       | Power on; link established; no activity                                   |  |
| Flashing                                        | On                                              | Off                       | Off                       | Power on; link established; receive and transmit LAN activity only        |  |
| Slow flashing                                   | Flashing                                        | Off                       | Off                       | Power on; link established; receive and transmit SAN (FCoE) activity only |  |
| Flashing                                        | Flashing                                        | Off                       | Off                       | Power on; link established; receive and transmit LAN and SAN activity     |  |
| Off                                             | On or flashing                                  | On                        | Off                       | Fatal error detected on LAN function; SAN functioning normally            |  |
| On or flashing                                  | Off                                             | Off                       | On                        | Fatal error detected on SAN function; LAN functioning normally            |  |
| Off                                             | Off                                             | On                        | On                        | Fatal error affecting both LAN and SAN functions                          |  |
| Slow flashing,<br>alternating with<br>other LED | Slow flashing,<br>alternating with<br>other LED | Off                       | Off                       | Beaconing                                                                 |  |

In addition, the OK and Attention LEDs indicate the following:

- The OK LED is static green when the hardware is powered on and operating normally, and off when the hardware is powered off.
- The Attention button LED is static green when the hardware is powered on and operating normally, flashing green when the -ATTN button is pressed, and off when the hardware is powered off.

### **Testing the Installation**

This section contains the following topics:

- "To Verify Proper Installation (Oracle SPARC Systems)" on page 29
- "To Verify Attached Storage (Oracle SPARC Systems)" on page 31
- "To Verify Proper Installation (Oracle x86 Systems)" on page 32

# To Verify Proper Installation (Oracle SPARC Systems)

#### Use the show-devs command at the ok prompt to list the installed devices.

The Converged Network Adapter can be identified in the output by looking for the SUNW, qlc@n and SUNW, qlc@n, 1 node names, where n is usually a single-digit number from 0 to 9.

```
show-devs
/os-io
/ramdisk-root
/pci@3,700000
/pci@2,600000
/pci@1,700000
/pci@0,600000
/pci@8,4000
/cmp@408,0
/cmp@400,0
/pseudo-mc@200,200
/nvram
/pseudo-console
/virtual-memory
/memory@m3c000000000
/aliases
/options
/openprom
/chosen
/packages
/pci@2,600000/SUNW,qlc@0,3
/pci@2,600000/SUNW,qlc@0,2
/pci@2,600000/ethernet@0,1
/pci@2,600000/ethernet@0
/pci@2,600000/SUNW,qlc@0,3/fp@0,0
/pci@2,600000/SUNW,qlc@0,3/fp@0,0/disk
/pci@2,600000/SUNW,qlc@0,2/fp@0,0
/pci@2,600000/SUNW,qlc@0,2/fp@0,0/disk
/pci@0,600000/pci@0
/pci@0,600000/pci@0/pci@9
/pci@0,600000/pci@0/pci@8
/pci@0,600000/pci@0/pci@8/pci@0,1
```

```
/pci@0,600000/pci@0/pci@8/pci@0
/pci@0,600000/pci@0/pci@8/pci@0/network@2,1
/pci@0,600000/pci@0/pci@8/pci@0/network@2
/pci@0,600000/pci@0/pci@8/pci@0/scsi@1
/pci@0,600000/pci@0/pci@8/pci@0/scsi@1/disk
/pci@0,600000/pci@0/pci@8/pci@0/scsi@1/tape
/pci@8,4000/ebus@1
/pci@8,4000/ebus@1/panel@14,280030
/pci@8,4000/ebus@1/scfc@14,200000
/pci@8,4000/ebus@1/serial@14,400000
/pci@8,4000/ebus@1/flashprom@10,0
/cmp@408,0/core@1
/cmp@408,0/core@0
/cmp@408,0/core@1/cpu@1
/cmp@408,0/core@1/cpu@0
/cmp@408,0/core@0/cpu@1
/cmp@408,0/core@0/cpu@0
/cmp@400,0/core@1
/cmp@400,0/core@0
/cmp@400,0/core@1/cpu@1
/cmp@400,0/core@1/cpu@0
/cmp@400,0/core@0/cpu@1
/cmp@400,0/core@0/cpu@0
/openprom/client-services
/packages/hsfs-file-system
/packages/ufs-file-system
/packages/obp-tftp
/packages/terminal-emulator
/packages/disk-label
/packages/deblocker
/packages/SUNW,builtin-drivers
/packages/SUNW,probe-error-handler
```

2. To identify the port as a Sun Storage 10 GbE FCoE ExpressModule Converged Network Adapter port, use the cd command to change to the SUNW, qlc@n directories, and use the .properties command, as shown in the following example.

```
cd /pci@0/pci@0/pci@8/pci@0/pci@2/SUNW,qlc@0
```

In the next example, the .properties command output displays the properties of one port in a dual-port Converged Network Adapter.

```
{3} ok .properties status okay assigned-addresses 81020310 00000000 00000600 00000000 00000100
```

```
82020314 00000000 0010c000 00000000 00004000
                       8202031c 00000000 00500000 00000000 00100000
                       82020330 00000000 00600000 00000000 00040000
                       Dual Port PCIe 10Gb FCoE
adapter
manufacturer
                       QLGC
                       SUNW
oem
release-date
                       2010-01-11 19:29
revision-level
                       3.12
                       00000001
port#
version
                       QEM8152 Host Adapter FCode(SPARC): 3.15 2010-01-11 19:29
model
                       QEM8152
node-wwn
                       20 00 00 c0 dd 0a b4 73
port-wwn
                       21 00 00 c0 dd 0a b4 73
                       reg
                       01020310 00000000 00000000 00000000 00000100
                       03020314 00000000 00000000 00000000 00001000
                       pciex1077,8001.1077.183.2
compatible
                       pciex1077,8001.1077.183
                       pciex1077,183
                       pciex1077,8001.2
                       pciex1077,8001
                       pciclass,c0400
short-version
                       3.12 2010-01-11 19:29
devsel-speed
                       00000000
max-latency
                       00000000
min-grant
                       00000000
#size-cells
                       00000000
#address-cells
                       00000002
device_type
                       scsi-fcp
                       SUNW,qlc
name
fcode-rom-offset
                       0000b800
                       00000004
interrupts
                       00000010
cache-line-size
class-code
                       000c0400
subsystem-id
                       0000020D
subsystem-vendor-id
                       00001077
revision-id
                        00000002
device-id
                        00008001
vendor-id
                        00001077
```

# ▼ To Verify Attached Storage (Oracle SPARC Systems)

 If online storage is connected to the Converged Network Adapter, use the showchildren command to list the attached storage. **Note -** You might need to run the reset-all command before using the show-children command.

In the following example, a RAID device shows one target and 10 LUNs attached to an FCoE switch connected to one port of a dual-port Converged Network Adapter.

```
{0} ok show-disks
a) /pci@7c0/pci@0/pci@8/SUNW,qlc@0,3/fp@0,0/disk
b) /pci@7c0/pci@0/pci@8/SUNW,qlc@0,2/fp@0,0/disk
c) /pci@7c0/pci@0/pci@1/pci@0,2/LSILogic,sas@2/disk
d) /pci@7c0/pci@0/pci@1/pci@0/ide@8/cdrom
e) /pci@7c0/pci@0/pci@1/pci@0/ide@8/disk
a) NO SELECTION
Enter Selection, q to quit: b
{0} ok select /pci@7c0/pci@0/pci@8/SUNW,qlc@0,2
QLogic QEM8152 Host Adapter FCode(SPARC): 3.15 2013-01-11 19:29
ISP Firmware version 5.03.02
MPI FW version 1.39.00
{0} ok show-children
Adapter portID - 11401
********* Fabric Attached Devices ********
Dev# 0(0) PortID 10500 Port WWN 200600a0b819e3b8
                        CSM100_R FC
 LUN
     0(0) DISK SUN
                                          0619
      1(1) DISK SUN CSM100_R_FC
 LUN
                                          0619
       2(2) DISK SUN CSM100_R_FC
 LUN
                                          0619
 LUN
       3(3) DISK SUN
                           CSM100_R_FC
                                          0619
 LUN
       4(4) DISK SUN
                                          0619
                           CSM100_R_FC
       5(5) DISK SUN
 LUN
                           CSM100 R FC
                                          0619
 LUN
       6(6) DISK SUN
                           CSM100 R FC
                                          0619
 LUN
       7(7) DISK SUN
                           CSM100 R FC
                                          0619
 LUN
       8(8) DISK SUN
                           CSM100 R FC
                                          0619
 LUN
       9(9)
              DISK SUN
                           CSM100 R FC
                                          0619
```

## ▼ To Verify Proper Installation (Oracle x86 Systems)

1. During system power-on initiation, the following system booting BIOS initialization screen is displayed.

```
QLogic Corporation
QEM8152 PCI3.0 Fibre Channel ROM BIOS version 2.14
```

Copyright (c) QLogic Corporation 1992-2009. All rights reserved. www.qlogic.com

Press <CTRL-Q> or <ALT-Q> for Fast!UTIL BIOS for Adapter 0 is disabled BIOS for Adapter 1 is disabled ROM BIOS NOT INSTALLED

#### 2. Immediately press ctrl-Q.

The following QLogic *Fast!* UTIL menu is displayed.

QLogic Corporation QEM8152 PCI3.0 Fibre Channel ROM BIOS version 2.14 Copyright (c) QLogic Corporation 1993-2009. All rights reserved. www.qlogic.com

Press <CTRL-Q> or <ALT-Q> for Fast!UTIL

BIOS for Adapter 0 is disabled

BIOS for Adapter 1 is disabled ROM BIOS NOT INSTALLED

<CTRL-Q> Detected, Initialization in progress, Please wait...

Then the following QLogic *Fast!* UTIL menu is displayed.

QLogic Fast!UTIL Select Host Adapter

| Adapter Type | Address | Slot | Bus | Device | Function |
|--------------|---------|------|-----|--------|----------|
| QEM8152      | E800    | 01   | 05  | 00     | 2        |
| QEM8152      | EC00    | 01   | 05  | 00     | 3        |

# 3. Use the Arrow key to highlight the Converged Network Adapter port that has connected devices and press Enter.

The QLogic Fast!UTIL menu is displayed as shown in the following example.

QLogic Fast!UTIL Selected Adapter

Adapter Type Address Slot Bus Device Function QEM8152 E800 01 05 00 2

Foot WITTL Outdoor

Fast!UTIL Options

Configuration Settings Scan Fibre Devices Fibre Disk Utility Loopback Data Test Select Host Adapter Exit Fast!UTIL

#### 4. Use the Arrow key to highlight Scan Fibre Devices and press Enter.

The following example shows two RAID devices attached to one port of a dual-port Converged Network Adapter.

#### QLogic Fast!UTIL

#### Select Fibre Channel Device

| ID | Vendor Product    | Rev  | Port Name | Port ID |
|----|-------------------|------|-----------|---------|
|    |                   |      |           |         |
| 0  | SUN CSM200_R      | 0619 |           |         |
| 1  | SUN CSM200_R      | 0619 |           |         |
| 2  | No device present |      |           |         |
| 3  | No device present |      |           |         |
| 4  | No device present |      |           |         |
| 5  | No device present |      |           |         |
| 6  | No device present |      |           |         |
| 7  | No device present |      |           |         |
| 8  | No device present |      |           |         |
| 9  | No device present |      |           |         |
| 10 | No device present |      |           |         |
| 11 | No device present |      |           |         |
| 12 | No device present |      |           |         |
| 13 | No device present |      |           |         |
| 14 | No device present |      |           |         |
| 15 | No device present |      |           |         |
|    |                   |      |           |         |

#### 5. To exit the QLogic Fast!UTIL, press the Escape key.

The following QLogic *Fast!* UTIL menu is displayed.

QLogic Fast!UTIL Selected Adapter

```
Address Slot Bus Device Function
QEM8152 E800 01 05 00 2

Fast!UTIL Options

Configuration Settings
Scan Fibre Devices
Fibre Disk Utility
Loopback Data Test
```

Select Host Adapter Exit Fast!UTIL

#### 6. Highlight Exit Fast!UTIL and press Enter.

The following QLogic Fast!UTIL menu is displayed.

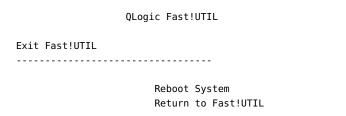

**Note -** If the QLogic BIOS or PXE banner does not display during POST, confirm that the EM FUNC OPTION ROM is enabled in the system BIOS.

## **Updating the PXE**

If you are installing the adapter in an x86 system, and you plan to use Preboot Execution Environment (PXE) functionality, you might need to update the Converged Network Adapter PXE under the BIOS and UEFI environments. This section provides the following PXE information:

- "PXE Operating Systems" on page 35
- "Package Files" on page 36

### **PXE Operating Systems**

Supported operating systems for the BIOS PXE installation include:

- Windows Server 2008 R2 including SP1 64-bit
- SLES 11 SP2 64-bit
- RedHat 5.9 and 6.4 64-bit
- Oracle's Sun JumpStart PXE server

**Note -** When installing an operating system from the PXE Server, ensure that the selected OS supports the Converged Network Adapter relative to the BIOS or the UEFI environment. Also ensure that the adapter supporting NIC and Fibre Channel drivers is loaded on the PXE Server.

## **Package Files**

The multi-boot image package is available on the Oracle Recommended Software page located here:

http://driverdownloads.qlogic.com/QLogicDriverDownloads\_UI/Oracle\_Search.aspx

The package contains the following BIOS files:

- x8xyyyyy.bin Combined binary file, which includes the binaries for the firmware, PXE, multi-boot code, UEFI, and BIOS.
- readme.txt Package and configuration information.
- release.txt Reference the separate PXE (BIOS) and EFI PXE (EFI) release notes.
- update.bat DOS batch file that calls the executable files to update the adapter PXE in the BIOS environment.
- FlasUtil.exe Utility to update multi-boot code and firmware.
- VPD.exe Utility to update the adapter's Vital Product Data (VPD).
- s8152mc.dat Message Passing Interface (MPI) configuration data.

**Note -** For instructions about booting from FCoE, refer to the Readme.txt file in the multiboot package located at the URL provided earlier in this section.

## **Updating the Multi-Boot Code**

Multi-boot code for the Converged Network Adapter supports both Ethernet and FCoE boot. This section provides the following information about the multi-boot update:

- "Hardware and Software Configuration for Multi-Boot" on page 37
- "Multi-Boot Code Update Utilities" on page 38

## Hardware and Software Configuration for Multi-Boot

Hardware configuration includes the following:

- Oracle's SPARC Solaris boot client
- Oracle Solaris boot server
- Converged Network Adapter installed in Oracle's SPARC Solaris boot client

Software configuration requires that you verify (via the .properties command) the multi-boot version and release date by viewing the values of the following properties:

- revision-level 3.15 or later
- release-date 2010-04-30 or later

The following example session shows how to perform an Ethernet boot at the OpenBoot ok prompt on Oracle's SPARC boot client console.

{0} ok boot /pci@7c0/pci@0/pci@9/ethernet@0 -v

## **Multi-Boot Code Update Utilities**

You can update the multi-boot code using the QLogic command-line interface (CLI) utility. This utility is located on the Oracle support area of the QLogic web site:

http://driverdownloads.qlogic.com/QLogicDriverDownloads UI/Oracle Search.aspx

Before updating the multi-boot code, install the latest Oracle Solaris Converged Network Adapter driver. Then copy the multi-boot binary file Q8Qxxyyy.BIN from the preceding link to the Oracle SPARC system under the root(/) directory.

For procedures on updating multi-boot and MPI tables using the QLogic utility, refer to the QLogic CLI user's guide.

## **Removing the Hardware**

The following instructions describe how to remove the Converged Network Adapter, in the event that you need to do so. Refer to your system installation or service manual for detailed adapter removal instructions.

The following steps summarize the hardware removal process:

- 1. Prepare the adapter for hot-plug removal with one of the following:
  - The adapter Attention (ATTN) button
  - The Oracle Solaris OS
- 2. Remove the adapter hardware.

# ▼ To Prepare the Adapter for Removal Using the Adapter Attention Button

1. Press and release the Attention (ATTN) button near the bottom of the adapter front panel.

The Attention LED near the button will blink for approximately five seconds, indicating that the adapter is being prepared for removal.

**Note -** When pressing the Attention button, press the button straight in, and upon release, ensure that the button has not become wedged beneath the faceplate. If the Attention button remains depressed, or is wedged beneath the faceplate, press the button again to release it, and then start this procedure again.

- If you want to stop the operation, press the ATTN button again before the LED stops blinking.
- 3. When the LED stops blinking and goes dark, you can remove the adapter.

## ▼ To Prepare the Adapter for Hot-Plug Removal Using the Oracle Solaris OS

If you want to remove the adapter without first halting the operating system and removing power from the associated system, you can prepare the adapter for removal as follows:

1. Use the cfgadm -al command to identify the adapter to be removed.

```
Ap_Id Type Receptacle Occupant Condition PCI-EM0 etherne/hp connected configured ok
```

 Use the ifconfig command to identify the Ethernet ports on the adapter to be disconnected (or, use ifconfig -a to show the plumbed Ethernet ports).

```
qlge0: flags=1004843<UP,BROADCAST,RUNNING,MULTICAST,DHCP,IPv4> mtu 1500 index 4
    inet 0.0.0.0 netmask ff000000
    ether 0:c0:dd:15:d5:44
qlge1: flags=1004843<UP,BROADCAST,RUNNING,MULTICAST,DHCP,IPv4> mtu 1500 index 6
    inet 0.0.0.0 netmask ff000000
    ether 0:c0:dd:15:d4:da
```

- 3. Use the ifconfig qlge(<port-number>) unplumb command to disconnect the Ethernet ports on the adapter.
- 4. Use the cfgadm -c unconfigure command to unconfigure the attachment point ID (Ap\_Id) for the adapter. For example:

```
cfgadm -c unconfigure PCI-EM0
```

.. cfgadm -c disconnect PCI-EM0???

5. Use the cfgadm -c disconnect command to prepare the adapter for removal.

A blinking Power LED indicates that the adapter is being prepared for removal. A dark Power LED indicates that the adapter is ready to be removed.

## **▼** To Remove the Adapter

- 1. Prepare for removal, as described in "To Prepare the Adapter for Removal Using the Adapter Attention Button" on page 38 or "To Prepare the Adapter for Hot-Plug Removal Using the Oracle Solaris OS" on page 39.
- 2. Disconnect the Fibre Channel and Ethernet cables.
- 3. With an ESD wrist strap attached, press down on the ExpressModule latch to disengage the adapter.
- 4. Pull forward on the ejector lever to dislodge the adapter.
- 5. Remove the adapter.

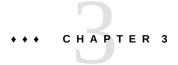

## Software Installation

After you have completed the hardware installation and powered on the system, follow the instructions in this chapter for your operating system to install the Converged Network Adapter driver and any other utilities required by the adapter.

This chapter contains the following topics:

- "Installing Software for the Oracle Solaris OS" on page 41
- "Installing Software for the Oracle Linux, Red Hat, or SUSE Linux OS" on page 43
- "Installing Software for the Oracle VM OS and VMware Technology" on page 51
- "Installing Software for the Windows OS" on page 51
- "Installing the CLI for Updating the BIOS and FCode" on page 61

## **Installing Software for the Oracle Solaris OS**

This section contains the following topic:

- "Installing the Oracle Solaris Drivers" on page 41
- "Diagnostic Support for the Oracle Solaris OS" on page 42

## **Installing the Oracle Solaris Drivers**

The qlc and qlge drivers are included with the Oracle Solaris 10 01/13 and the Oracle Solaris 11.1 OSes (or later), and provide support for FCoE functionality with the Converged Network Adapter. You must load the latest qlc and qlge drivers by installing the appropriate platform patches and SRUs:

- Oracle Solaris 10 01/13 (for the SPARC environment): patches 149175-02 and 145648-04
- Oracle Solaris 10 1/13 (for the x86 environment): patches 149176-02 and 45649-04
- Oracle Solaris 11.1: SRU 7

You can download the latest patches and SRUs from this web site:

http://support.oracle.com

## ▼ To Install or Update the qlc and qlge Converged Network Adapter Drivers From a Patch

Installing or updating the qlc and qlge Converged Network Adapter drivers from the patches listed in the previous section adds or updates both the FCoE driver and the networking driver. No additional steps are required to install or update those drivers on the Oracle Solaris OS.

- 1. Log in as the root user.
- 2. Navigate to the directory that contains the patch.
- 3. Add the latest patch by using the patchadd command.
  - # patchadd patch-number
- 4. Repeat steps 1 through 3 for the other patch.
- 5. To confirm that the drivers are loaded, issue the following command:

## **Diagnostic Support for the Oracle Solaris OS**

Diagnostic support for the Converged Network Adapter is included in the Oracle VTS software. The Oracle VTS software is available for download at: http://support.oracle.com/

For information about the Oracle VTS software, see the Oracle VTS documentation at: http://docs.oracle.com/cd/E19719-01/index.html

Oracle VTS includes the qlctest utility, which supports the following functions:

- Connectivity verification
- Firmware version and checksum testing
- Self-testing

- Loopback tests, including:
  - External
  - Internal, single-bit
  - Mailbox

## Installing Software for the Oracle Linux, Red Hat, or SUSE Linux OS

This section describes how to download and install the fibre channel drivers required by the Converged Network Adapter. It also describes how to install diagnostic support software for the Converged Network Adapter. This section contains the following topics:

- "Downloading the Oracle Linux, Red Hat, or SUSE Linux Drivers" on page 43
- "Installing the Red Hat or SUSE Linux Drivers" on page 44
- "Diagnostic Support for the Red Hat or SUSE OS" on page 50

## Downloading the Oracle Linux, Red Hat, or SUSE Linux Drivers

This section describes how to download the FCoE driver for the Converged Network Adapter.

### **▼** To Download the FCoE Driver

1. Go to the Oracle support area of the QLogic web site at:

http://driverdownloads.qlogic.com/QLogicDriverDownloads\_UI/Oracle\_Search.aspx

- 2. Locate the table containing your model number.
- 3. At the bottom of the table, in the Software for: row, click Linux.
- 4. Navigate to the table for your specific OS, and find the appropriate driver (the file name is in the format ql2xxx-src-vu.vv.ww.xx.yy.zz.tar.gz, where yy and zz represent the OS version of the driver (for example 11.0 for SLES 11).

**Note -** Oracle Linux, RHEL 5.9 and later, and SLES 11 SP2 and later have Converged Network Adapter driver support in the distro; driver download is not required.

- 5. Click the driver version that you want to download, read through the software license agreement, and click I Agree to continue with the download.
- 6. Save the file to a directory on the hard disk of the system.

**Note** - Because the driver distribution file is now larger than 1.44 MB, it cannot fit on a 1.44MB floppy disk; therefore, you must use a USB drive or local hard disk to download the file.

## ▼ To Download the Networking Driver

1. Go to the Oracle support area of the QLogic web site at:

http://driverdownloads.qlogic.com/QLogicDriverDownloads UI/Oracle Search.aspx

- 2. Locate the table containing your model number.
- 3. At the bottom of the table, in the Software for: row, click Linux.
- 4. In the Oracle Linux, Red Hat, or SUSE Linux table, and find the appropriate driver (the file name is in the format ql2xxx-src-vu.vv.ww.xx.yy.zz.tar.gz, where yy and zz represent the OS version of the driver (for example 11.0 for SLES 11).

**Note -** Oracle Linux, RHEL 5.9 and later, and SLES 11 SP2 and later have Converged Network Adapter driver support in the distro; driver download is not required.

- 5. Click the driver version that you want to download, read through the software license agreement, and click I Agree to continue with the download.
- 6. Save the file to a directory on the hard disk of the system.

**Note -** Because the driver distribution file is now larger than 1.44 MB, it cannot fit on a 1.44MB floppy disk; therefore, you must use a USB drive or local hard disk to download the file.

## **Installing the Red Hat or SUSE Linux Drivers**

After you download the drivers, as described in "Downloading the Oracle Linux, Red Hat, or SUSE Linux Drivers" on page 43, you can install the drivers by following the procedures in the order listed in this section:

- "To Build the FCoE Driver" on page 45
- "Loading the Newly Built FCoE Driver" on page 46
- "Deploying the Networking Driver" on page 47

Note - You do not need to install any drivers for the Oracle Linux OS.

### ▼ To Build the FCoE Driver

The driver installation makes extensive use of the build.sh script, which is located in driver source (extras/build.sh).

From the source code, you can build a qla2xxx.ko module for the host. You can then choose either to manually or automatically load the driver, as described in "Loading the Newly Built FCoE Driver" on page 46.

1. In the directory that contains the source driver file, qla2xxx-x.yy.zz-dist.tgz, enter the commands shown in the following example.

```
# tar -xvzf *.tgz
# cd qla2xxx-src-u.vv.ww.xx.yy.zz-k
```

2. Build and install the driver modules from the source code by executing the build.sh script.

```
# ./extras/build.sh install
```

This build script does the following:

- Builds the driver .ko files.
- Copies the .ko files to the appropriate directory:

```
For RHEL: /lib/modules/2.6.../kernel/drivers/scsi/qla2xxx For SLES: /lib/modules/2.6.../update
```

3. Choose how you want to load the driver, as described in "Loading the Newly Built FCoE Driver" on page 46.

## **Loading the Newly Built FCoE Driver**

After you build the FCoE driver, as described in "To Build the FCoE Driver" on page 45, you can choose to manually or automatically load the driver. This section contains the following topics:

- "To Manually Load the FCoE Driver" on page 46
- "To Automatically Load the FCoE Driver" on page 46

## **▼** To Manually Load the FCoE Driver

After building the FCoE driver, you can choose to manually load the driver. If you want to automatically load the driver, skip to "To Automatically Load the FCoE Driver" on page 46.

- Build the driver binary, as described in "To Build the FCoE Driver" on page 45.
- 2. Manually load the driver by using the modprobe -v command.

**Note -** On SLES 11, before running the modprobe -v command, modify the /etc/modprobe.d/ unsupported-modules file by changing the line, allow\_unsupported\_modules 0, to allow unsupported modules 1.

- # modprobe -v qla2xxx
- 3. If you want to manually unload the driver, use the modprobe -r command.
  - # modprobe -r qla2xxx

### **▼** To Automatically Load the FCoE Driver

After building the Fibre Channel driver, you can choose to automatically load the driver. If you want to manually load the driver, see "To Manually Load the FCoE Driver" on page 46.

- Build the driver binary, as described in "To Build the FCoE Driver" on page 45.
- 2. Install the driver module (\*.ko) files to the appropriate kernel module directory.

- # ./extras/build.sh install
- 3. For SUSE Linux users, edit the /etc/sysconfig/kernel file and modify the INITRD MODULES directive as shown in the following example.

```
...
INITRD_MODULES=".... qla2xxx"
...
```

- 4. Change to the /boot directory.
- 5. Back up the current RAMDISK image.

```
# cp -f initrd-2.6.kernel-version.img initrd-2.6.kernel-version.img.bak
```

6. Build the RAMDISK image with the mkinitrd command.

```
Red Hat: # mkinitrd -f initrd-2.6.kernel-version.img kernel-version
SUSE: # /sbin/mkinitrd
```

7. Reboot the system to load the RAMDISK image with the driver.

## **Deploying the Networking Driver**

Networking driver deployment includes creating, installing, and removing the driver. This section contains the following topics:

- "To Create the Driver" on page 47
- "To Install the Driver" on page 48
- "To Rebuild the Driver" on page 48
- "To Remove the Driver" on page 49

#### To Create the Driver

1. Move the base driver tar file to a directory; for example:

```
/home/user-name
```

2. Untar the archive by issuing the following command:

```
tar -xvzf qlge-x.x.x.x.tgz
```

3. Change to the driver src directory as follows:

cd qlge/

4. Compile the driver module by issuing the following command:

make install

The binary is installed as follows:

/lib/modules/[KERNEL\_VERSION]/kernel/drivers/net/qlge/qlge.[k]o

**Note -** The install locations shown in this section are the default locations. Some Linux distributions might use other locations.

### **▼** To Install the Driver

Load the module by issuing the following command:

```
modprobe -v qlge cparameter>=<value>
```

When utilizing an out-of-box driver for SLES 10 SP2, follow these steps to ensure that the module loads on reboot:

### ▼ To Rebuild the Driver

- 1. Rebuild the RAMDISK as follows:
  - a. Open /etc/sysconfig/kernel.
  - b. Edit the INITRD\_MODULES= line to append qlge; for example:

INITRD MODULES=piix thermal fan reiserfs qlge

c. Issue the mkinitrd command; for example:

mkinitrd -i initrd-2.6.16.60-0.21-smp-qlge -k vmlinuz-2.6.16.60-0.21-smp -M boot/ System.map-2.6.16.60-0.21-smp

**Note -** Type the entire preceding command on a single line.

- d. Modify the menu.lst file to include the new RAMDISK as an option to boot from
- e. Reboot the system.
- Modify the variables in the sysconfig as follows:
  - a. Open the following file to edit:

/etc/sysconfig/kernel

b. Locate the following line:

MODULES LOADED ON BOOT=""

c. Add qlge to the line; for example:

MODULES LOADED ON BOOT="qlge"

d. Reboot to automatically load the module.

If the module does not auto-load on reboot, follow this step (this should not be necessary with RHEL 5.3):

e. Open the /etc/modprobe.conf file and add the following line:

alias eth# qlge

Where # is the Ethernet port number for the adapter.

### **▼** To Remove the Driver

1. Issue the following command:

modprobe -r qlge

For Kernel 2.6.x, issue the rmmod command instead:

rmmod qlge

2. To uninstall the binary module, issue the following command:

make uninstall

3. To clean the driver build directory, issue the following command:

make clean

## Diagnostic Support for the Red Hat or SUSE OS

Diagnostic support for the Converged Network Adapter is available through the QLogic graphical user interface (GUI) utility or the command-line interface (CLI) utility. These utilities support the following functions:

- Connectivity verification
- BIOS, multi-boot code, EFI, and firmware version information
- Link status, including topology, data rate, and statistics
- Vital product data (VPD) information
- Attached devices list
- Option ROM, NVRAM update utilities
- Loopback test
- Read/Write Buffer test

## ▼ To Install Diagnostic Support for the Red Hat or SUSE Linux OS

1. Go to the Oracle support area of the QLogic web site at:

http://driverdownloads.qlogic.com/QLogicDriverDownloads UI/Oracle Search.aspx

2. Locate the table containing your Converged Network Adapter model.

- 3. At the bottom of the table, in the Software for: row, click Linux.
- 4. Locate the QLogic CLI and GUI utilities for your Linux OS version.
- 5. Click the utility name to download the utility to a local file system.
- 6. For additional information, click the Read Me link for the utility.

## Installing Software for the Oracle VM OS and VMware Technology

The Converged Network Adapter drivers included on the Oracle VM and VMware distribution are sufficient for supporting the Converged Network Adapter. No further action is required.

To verify that the drivers loaded successfully, look for the following lines in the /var/log/ vmkernel file:

Initialization for qle8100\_707\_vmw succeeded with module ID 2.
[timestamp] b12-4600a vmkernel: 0:00:01:18.878 cpu1:1041)qle8100\_707\_vmw loaded successfully.

The first line indicates that the fibre channel driver loaded successfully.

## **Installing Software for the Windows OS**

This section describes how to download and install the fibre channel drivers required by the Converged Network Adapter. It also describes how to install diagnostic support software for the Converged Network Adapter. This section contains the following topics:

- "Downloading the Windows Drivers" on page 51
- "Installing the Windows Drivers" on page 53
- "Diagnostic Support for the Windows OS" on page 60

## **Downloading the Windows Drivers**

The Converged Network driver requires download of both the QLogic FCoE driver and networking driver (QLogic 10 GbE NDIS miniport driver). This section provides procedures for downloading both drivers.

### ▼ To Download the FCoE Driver

1. Go to the Oracle support area of the QLogic web site at:

http://driverdownloads.qlogic.com/QLogicDriverDownloads UI/Oracle Search.aspx

- 2. Locate the table containing your Converged Network Adapter model.
- 3. At the bottom of the table, in the Software for: row, click Windows.
- 4. In the table for your Windows operating system, find the appropriate driver.
- 5. Save the file to a directory on the hard disk of the system.
- 6. Unzip (extract) the driver files to a location on the hard disk of the system.

## ▼ To Download the Networking Driver and Then Create a Driver Disk

The 10GbE Converged Network Adapter NDIS miniport driver for Windows supports all NDIS 5.1/5.2/6.0/6.1 features. The driver package contains the following files:

- qlge.inf Driver installation file
- qlge.sys 10GbE Converged Network Adapter NDIS miniport driver
- qlge.cat Catalog file
- Release.txt Release notes
- Readme.txt Installation instructions and other useful information

This release of the FCoE Adapter 10GbE NDIS miniport driver works with Windows Server 2012 and Windows Server 2008 as shown in the following table.

| Miniport Driver Version | Works With                            |
|-------------------------|---------------------------------------|
| 32-bit NDIS 6.0/6.1     | Windows Server 2008 (x86)             |
|                         | Windows Server 2008 Server Core (x86) |
|                         | Windows Server 2008 SP2 (x86)         |
| 64-bit NDIS 6.0/6.1     | Windows Server 2008 (x64)             |
|                         | Windows Server 2008 Server Core (x64) |
|                         | Windows Server 2008 SP2 (x64)         |

| Miniport Driver Version | Works With                                |  |  |
|-------------------------|-------------------------------------------|--|--|
|                         | Windows Server 2008 SP2 Server Core (x64) |  |  |
|                         | Windows Server 2008 R2 (x64)              |  |  |
|                         | Windows Server 2008 R2 Server Core (x64)  |  |  |
|                         | Windows Server 2012                       |  |  |

#### 1. Go to the following web site:

http://driverdownloads.qlogic.com/QLogicDriverDownloads UI/Oracle Search.aspx

- 2. Click the Converged Network Adapters icon.
- 3. In the selection list, select your adapter model in the second column, select your Windows platform in the third column, and then click the Go button.
- 4. Under Drivers, click the download link for the appropriate driver.
- 5. Read the license agreement, and then click Agree.
- 6. When prompted, select to save the driver to a temporary location on the hard drive or a blank disk.

The disk should have the following file structure:

qlge.inf - Driver installation file

glge.sys - 10GbE Converged Network Adapter NDIS miniport driver

qlge.cat - Catalog file

Release.txt - Release Notes

Readme.txt - Installation instructions and other useful information

## **Installing the Windows Drivers**

The Converged Network driver requires installation of both the FCoE driver and networking driver. This section provides procedures for installing both drivers:

- "To Install the FCoE Driver" on page 54
- "To Install the Driver on Windows 2008" on page 54
- "Updating the Existing FCoE Driver" on page 55
- "Installing the Networking Driver" on page 56

### **▼** To Install the FCoE Driver

After installing the Converged Network Adapter and restarting the system, the Windows OS detects the newly installed device and displays the Found New Hardware with FCoE Controller message. The Found New Hardware wizard launches.

**Note -** This procedure requires a system configured with the latest Service Pack and Windows Update.

- 1. On the first window of the Found New Hardware wizard, click Search for a suitable driver for my device (recommended), and then click Next.
- 2. Browse to the location on the disk where you downloaded the FCoE driver, then click Next.

Windows displays a message, letting you know it found a driver for this device.

- 3. On the Completing the Found New Hardware Wizard window, click Finish.
- 4. If the system displays the following message, click Yes to restart the system:

System Settings Change. Windows has finished installing a new device. The software that supports your device requires that you restart your computer. You must restart your computer before the new settings will take effect. Do you want to restart your computer now?

#### **▼** To Install the Driver on Windows 2008

- 1. Power down the system.
- 2. Insert the card into a proper PCIe slot.
- 3. Power on the system.

When the system boots up, the PNP subsystem displays a dialog box informing you that new hardware (Fibre Channel Controller) has been found and prompts you to install the driver.

- 4. Do one of the following:
  - If you are installing the driver from removable media, follow these steps:
    - a. Insert the media.

- b. Click Locate and install driver software (recommended).
- c. If the Hardware Update Wizard prompts you to search online, click Don't search online.
- d. Click Next.

The Update wizard locates the driver and automatically completes the installation.

- If you are not installing the driver from removable media, follow these steps:
  - a. Click I don't have the disc. Show me other options.
  - b. Click Browse my computer for driver software (advanced).
  - c. Browse to the location of the driver, and then click Next.

A warning message might be displayed regarding the Digital Signature for Windows Logo certification.

- 5. To continue with installation, click Yes.
- 6. To complete the installation, click Finish.

**Note -** A system reboot is not generally required after installing the driver.

## **Updating the Existing FCoE Driver**

Follow the appropriate procedure for your Windows operating system:

■ "To Update the Driver on Windows" on page 55

### **▼** To Update the Driver on Windows

- 1. Open the Device Manager by doing the following:
  - a. Right-click My Computer, and then click Manage.
  - b. In the Computer Management dialog box, double-click Device Manager in the left pane.

- 2. In the right pane, double-click SCSI and RAID Controller.
- 3. Right-click the FCoE Adapter, and then click Update Driver.
- 4. Do one of the following:
  - If you are installing the driver from from removable media, follow these steps:
    - a. Click Search automatically for updated driver software.
    - b. If the Hardware Update Wizard prompts you to search online, click Don't search online.

The Update Wizard locates the driver, and then automatically completes the installation.

- If you are not installing from removable media, follow these steps:
  - a. Click Browse my computer for driver software.
  - b. Click I don't have the disk. Show me other options.
  - c. Click Browse my computer for driver software (advanced).
  - d. Browse to the location of the driver, and then click Next.

A warning message might be displayed regarding the Digital Signature for Windows Logo Certification.

- 5. To continue with the installation, click Yes.
- 6. To complete the installation, click Finish.

Note - A system reboot is not required after installing the driver.

## **Installing the Networking Driver**

The operating system manages and controls the driver installation process; the driver follows the process dictated by the OS. The driver installation cannot deviate from this process.

This section provides the most common ways of installing and upgrading the driver, as documented for each operating system. For other installation procedures, please consult the OS manuals.

This section contains procedures for the following:

- "To Install the Networking Driver on Windows" on page 57
- "Updating the Existing NDIS Miniport Driver" on page 58
- "To Update the Networking Driver on Windows" on page 58

**Note -** The Converged Network Adapter is a multifunction device. When installed in a PNP system, the OS detects two functions for each adapter: Ethernet Controller and Fibre Channel Controller. The Ethernet Controller refers to the Ethernet (NDIS) function.

## **▼** To Install the Networking Driver on Windows

- 1. Power down the system.
- 2. Insert the card into a proper PCle slot.
- 3. Power on the system.

When the system boots up, the PNP subsystem displays a dialog box informing you that new hardware (Ethernet Controller) has been found and prompts you to install the driver.

- 4. Do one of the following:
  - If you are installing the driver from removable media, follow these steps:
    - a. Insert the media.
    - b. Click Locate and install driver software (recommended).
    - c. If the Hardware Update Wizard prompts you to search online, click Don't search online.
    - d. Click Next.

The Update wizard locates the driver and automatically completes the installation.

- If you are not installing the driver from removable media, follow these steps:
  - a. Click I don't have the disc. Show me other options.

- b. Click Browse my computer for driver software (advanced).
- c. Browse to the location of the driver, and then click Next.

A warning message might be displayed regarding the Digital Signature for Windows Logo certification.

- 5. To continue with the installation, click Yes.
- 6. To complete the installation, click Finish.

**Note -** A system reboot is not required after installing the driver.

### **Updating the Existing NDIS Miniport Driver**

Follow the appropriate procedure for your Windows operating system.

### **▼** To Update the Networking Driver on Windows

- 1. To open the Device Manager:
  - a. Right-click My Computer, and then click Manage.
  - b. In the Computer Management dialog box, double-click Device Manager in the left pane.
- 2. In the right pane, double-click Network Adapters.
- 3. Right-click the 10 GbE PCI Ethernet Adapter, and then click Update Driver.
- 4. Do one of the following:
  - If you are installing the driver from removable media, follow these steps:
    - a. Click Search automatically for updated driver software.
    - b. If the Hardware Update Wizard prompts you to search online, click Don't search online.

The Update Wizard locates the driver, and then automatically completes the installation.

- If you are not installing the driver from removable media, follow these steps:
  - a. Click Browse my computer for driver software.
  - b. Click I don't have the disk. Show me other options.
  - c. Click Browse my computer for driver software (advanced).
  - d. Browse to the location of the driver, and then click Next.

A warning message might be displayed regarding the Digital Signature for Windows Logo Certification.

- 5. To continue with the installation, click Yes.
- 6. To complete the installation, click Finish.

**Note -** A system reboot is not required after installing the driver.

#### **▼** To Remove the Driver

To remove the driver in a Windows environment, uninstall it as a Plug and Play device as follows:

- 1. Power down your system.
- 2. Remove the device from your system according to the manufacturer's instructions.

**Note -** Generally, you do not have to use the Device Manager or the Hardware wizard to uninstall a Plug and Play device. After you remove the device from your system and restart your system, Windows recognizes that it has been removed.

The following additional notes apply:

- When the driver is updated on one port of the adapter, the second adapter port might show the incorrect driver version. Both ports of the adapter will be updated with the new driver when the update is performed.
- To configure the jumbo frame for IPv6, issue the following command at the command prompt after enabling the jumbo frame using adapter properties:

netsh int ipv6 set <index> mtu = 9014

Where *<index>* is the interface index number for the adapter.

## **Diagnostic Support for the Windows OS**

Diagnostic support for the Converged Network Adapter is available through QLogic's SANsurfer FC HBA Manager (GUI), SANsurfer FC HBA CLI, and SANsurfer Converged Network Adapter Networking CLI tools. These tools support the following functions:

- Connectivity verification
- BIOS, FCode, multi-boot code, EFI, and firmware version information
- Link status, including topology, data rate, and statistics
- Vital Product Data (VPD) information
- Attached devices list
- Option ROM, NVRAM update utilities
- Loopback test
- Read/Write Buffer test

## ▼ To Install Diagnostic Support for the Windows OS

1. Go to the Oracle support area of the QLogic web site at:

http://driverdownloads.qlogic.com/QLogicDriverDownloads UI/Oracle Search.aspx

- 2. Locate the table containing your Converged Network Adapter model.
- 3. At the bottom of the table, in the Software for: row, click Windows.
- 4. Locate the CLI and GUI utilities for your Windows OS version.
- 5. Click the utility name to download the utility to a local file system.
- 6. For additional information, click the Read Me link for the utility.

## Installing the CLI for Updating the BIOS and FCode

If you need to update the fibre channel BIOS and FCode, you can do so by using the QLogic SANsurfer command-line interface (CLI). Oracle recommends that you update to the latest FCode when using this Converged Network Adapter.

If you have not done so already, you can download the SANsurfer FC HBA CLI and SANsurfer Converged Network Adapter Networking CLI tools from the Oracle support area of the QLogic web site at:

http://driverdownloads.qlogic.com/QLogicDriverDownloads\_UI/Oracle\_Search.aspx

Follow the installation instructions in the README.TXT file. Installation instructions are also available in the QLogic user's guides for those tools, which can be found on the QLogic web site, http://www.qlogic.com/pages/default.aspx

For instructions on how to update the BIOS and FCode, see the SANsurfer FC HBA CLI User's Guide and SANsurfer Converged Network Adapter Networking CLI User's Guide on the QLogic web site.

## · · · CHAPTER 4

## **Known Issues**

This chapter provides supplementary and workaround information for the adapter. Specific bug identification numbers are provided for Service Personnel.

This chapter contains the following topics:

- "Link Aggregation Control Protocol (LACP) Cannot Be Used In Certain Conditions" on page 63
- "vpd r/w failed Error Messages Are Displayed" on page 64
- "Error Message Occurs After Running the cfgadm -c configure ap-id Script" on page 64
- "Adapter is Automatically Configured Upon Insertion Into a Chassis, But Then Goes Offline" on page 65
- "FCIO\_RESET\_LINK Error Message Occurs After Issuing the luxadm -e forcelip Command" on page 65
- "System Panic After Installing the Adapter in an x86 System" on page 67
- "LEDs Turn On Sporadically After Pressing the Attention Button For Hot-Plug Removal" on page 68
- "qlge Driver Keeps Sending NOTICE: Messages to the Console" on page 68
- "The Adapter Is Not Logging Into the Brocade 8000 Switch" on page 68
- "Windows Server 2008 R2 Stop Error" on page 69

## Link Aggregation Control Protocol (LACP) Cannot Be Used In Certain Conditions

Bug 18707752

### **Conditions:**

System Platform: All supported systems using the Oracle Solaris driver

- Operating Protocol Mode of Universal HBA: FC, CNA
- Environment: Universal HBA connected directly to supported storage

#### **Issue:**

LACP cannot be used on the same port as FCoE or iSCSI.

#### Workaround:

None.

## vpd r/w failed Error Messages Are Displayed

#### CR 20084365, 19154195

#### **Conditions:**

- Operating System: Any operating system (OS) based on Red Hat Linux 5.9 or greater, including, but not limited to, Oracle Enterprise Linux 5.9 OS with Unbreakable Enterprise Kernel (UEK) 3, RHEL 6.6 OS, or OVM 3.3.1
- Operating Protocol Mode: CNA and HBA
- Environment: Universal HBA installed in an x86 system, during functional check procedures

#### **Issue:**

If you are using any operating system based on the Red Hat Linux operating system, you might receive "vpd r/w failed" messages upon issuing functional check commands, such as dmesg and lspci.

#### **Workaround:**

None. Ignore these messages as they do not adversely affect the functionality of the universal HBA.

# Error Message Occurs After Running the cfgadm -c configure ap-id Script

Bug 15750655

Issue:

When attempting to script rapid unconfiguration/configuration of the Converged Network Adapter, you might encounter the following error message:

nwamd ncu handle link action event: ignoring action for link:qlqe1: permission denied

#### Workaround:

When running such scripts, keep in mind that it takes time to discover every device connected to the Converged Network Adapter. Greater numbers of connected devices require more time for discovery. If there are many devices connected to the Converged Netword Adapter, perform such configurations manually at first, and note how much time is required for all devices to become visible and usable. Add a 10% time cushion to the maximum time encountered (for safety) and build that into the script after each cfgadm command. If you continue to encounter the error message, add more time to the maximum time encountered variable in the script.

# Adapter is Automatically Configured Upon Insertion Into a Chassis, But Then Goes Offline

Bug 15678657

Issue:

Upon inserting the adapter into the chassis of a system, the system shows the adapter in the online state, as if the adapter has been configured, even though you did not press the Attention button on the adapter (which is a necessary step for adapter configuration). In some instances, the adapter then goes offline, without any intervention from you, the user.

#### Workaround:

This might occur during installation if you insert the adapter quickly into the chassis, and at an angle, causing the Attention button to become depressed and to potentially remain stuck in the On position. To avoid this from occurring, follow the installation instructions in this guide and take your time when installing the adapter into a chassis. If you install the adapter smoothly into the chassis, the Attention button does not get stuck in the On position.

# FCIO\_RESET\_LINK Error Message Occurs After Issuing the luxadm -e forcelip Command

Bug 15632822

#### **Issue:**

You might encounter this error message after issuing the luxadm -e forcelip command from a system with the following configuration:

- Oracle Solaris 10 10/09 OS running
- Adapter installed and connected to a Brocade 8000 FCoE switch
- Brocade 8000 FCoE switch connected to a tape zone on a FC SAN with an SL48-LTO4 FC tape library

If you issue the luxadm -e forcelip command upon the removal of a device from the tape zone, this message might be generated:

```
Error: FCIO_RESET_LINK ioctl failed.
Could not reset the loop
```

#### **Workaround:**

To avoid encountering the error message, manually unconfigure the unusable device (the device removed from the tape zone) at the attachment point of the device:

## **▼** To Manually Unconfigure the Unusable Device

 Issue the cfgadm -al unusable-device-attachment-point command to list the unusable device, as described in the following procedure.

In this example, the attachment point of the unusable device is c1.

| > cfgadm -al c1      |           |            |            |
|----------------------|-----------|------------|------------|
| Ap_Id                | Туре      | Receptacle | Occupant   |
| Condition            |           |            |            |
| c1                   | fc-fabric | connected  | configured |
| unknown              |           |            |            |
| c1::12340080e512b600 | disk      | connected  | configured |
| unknown              |           |            |            |
| c1::123400a0b82804a6 | disk      | connected  | configured |
| unusable             |           |            |            |
| c1::123410a0008beb2a | tape      | connected  | configured |
| unknown              |           |            |            |
| >                    |           |            |            |
|                      |           |            |            |

2. Issue the cfgadm -c unconfigure -o unusable\_SCSI\_LUN unusable-device-attachment-point command to unconfigure the unusable devices on the attachment point.

> cfgadm -c unconfigure -o unusable\_SCSI\_LUN c1

**Note -** If a device is manually unconfigured, it must then be manually configured in order to return to the tape zone.

## System Panic After Installing the Adapter in an x86 System

#### Bug 15635205

#### **Issue:**

If you install the adapter in an x86 system that is running the Oracle Solaris 10 10/09 OS, the system might panic when you perform any of the following actions:

- 1. Reboot the system.
- 2. Update the flash software on the adapter (via scli).
- 3. Detach the driver (by issuing the cfgadm unconfigure command) and then reattach the driver (by issuing the cfgadm configure command).

#### Workaround:

Reboot the system. If this does not address the issue, ensure that the kmem\_flags are disabled on the system by doing the following:

- 1. Shut down the system.
- 2. Physically remove the adapter from the system and reboot.
- Access the /etc/system file and verify that the kmem\_flags are disabled: kmem\_flags=0
- 4. If the kmem flags does not have a value of 0, edit the /etc/system file so that it does.
- 5. Shut down the system.
- 6. Reinstall the adapter and reboot the system.

If the system panics continue to occur with the kmem\_flags disabled, or you need to keep the kmem\_flags enabled, for any reason, contact Oracle Service to obtain and apply the appropriate IDR patch.

# LEDs Turn On Sporadically After Pressing the Attention Button For Hot-Plug Removal

#### Bug 15675267

#### **Issue:**

When attempting to prepare the adapter for hot-plug removal, the LEDs are not behaving as expected after pressing the Attention button on the adapter.

#### Workaround:

This is due to the Attention button remaining depressed or becoming wedged in the faceplate of the module during hot-plug removal, which causes the initialization process of the Converged Network Adapter to start. To prevent this from occurring, press the Attention button again to ensure it is fully released.

## **qlge Driver Keeps Sending NOTICE: Messages to the Console**

#### Bug 15639510

#### **Issue:**

Every time the cable is plugged in or out, the console displays these "NOTICE:" messages.

#### **Workaround:**

None. You can ignore these messages as they do not affect performance in any way.

## The Adapter Is Not Logging Into the Brocade 8000 Switch

### Bug 15622146

#### **Issue:**

When configuring an Oracle Solaris 10 system with the adapter, the host-side adapter might not log into the Brocade 8000 switch unless VLAN 1002 is configured on the switch; specifically on the port to which the adapter is connected.

### Workaround:

Configure the Brocade 8000 port that is connected to the host-side adapter so that the port is included in VLAN 1002. For more information, see the Brocade documentation that describes how to configure ports.

## Windows Server 2008 R2 Stop Error

### Bug 15657319

Issue:

With the Windows Server 2008 R2 operating system, a stop error (BSoD or "blue screen of death") occurs when you connect storage devices and the correct drivers are not installed.

#### Workaround:

Ensure that you have downloaded and installed the NDIS Miniport and Fibre Channel drivers before installing the adapter hardware. For details, see "Installing Software for the Windows OS" on page 51.